## **Adding a private file to TeamSnap**

 $\bullet$  $\frac{2}{2}$  $\begin{bmatrix} 1 \\ 1 \\ 2 \end{bmatrix}$  $\sum_{\Delta}$  $\vec{\Xi}$ **File Folders** @ Photos & V 1. In your browser version of TeamSnap Select the Media tab **PFiles** o snare video imics, j<br>ña a simple interfaci 2. Select upload your first file Follow us on: El Face ook | w T  $\mathbf{R}$  $\frac{1}{\sqrt{2}}$  $\mathbf{B}$  $\begin{bmatrix} \mathbf{b} \\ \mathbf{c} \end{bmatrix}$  $\blacksquare$  $\frac{37}{100}$  $\mathbf{H}$  $\ddot{\bullet}$  $\bullet$  $\mathbf{Q}$  $\bullet$ 3. Name your Folder **Upload Files む Upload Files** 4. Select Private. **VERY IMPORTANT** File Size: 40 MB By selecting private, the contents will .<br>Ir first File Folder only be visible to team managers. Folde Private O Thumbnails of your Files will appear here as they upload. 5. Upload the file to add to the folder,  $\overline{\mathcal{C}}$  $\triangleq$  Back to Files

ö

 $\frac{2}{\pi}$  $\frac{1}{\sinh \theta}$  $\mathbb{E}$  $\frac{1}{\sqrt{2}}$ 6. Create as many folders and upload as  $\bullet$  $\blacksquare$ 涌  $\bullet$ J.  $\bullet$ many files as you need. -File Folder All private folders will appear with a lock icon on them -(Private)<br>1 item

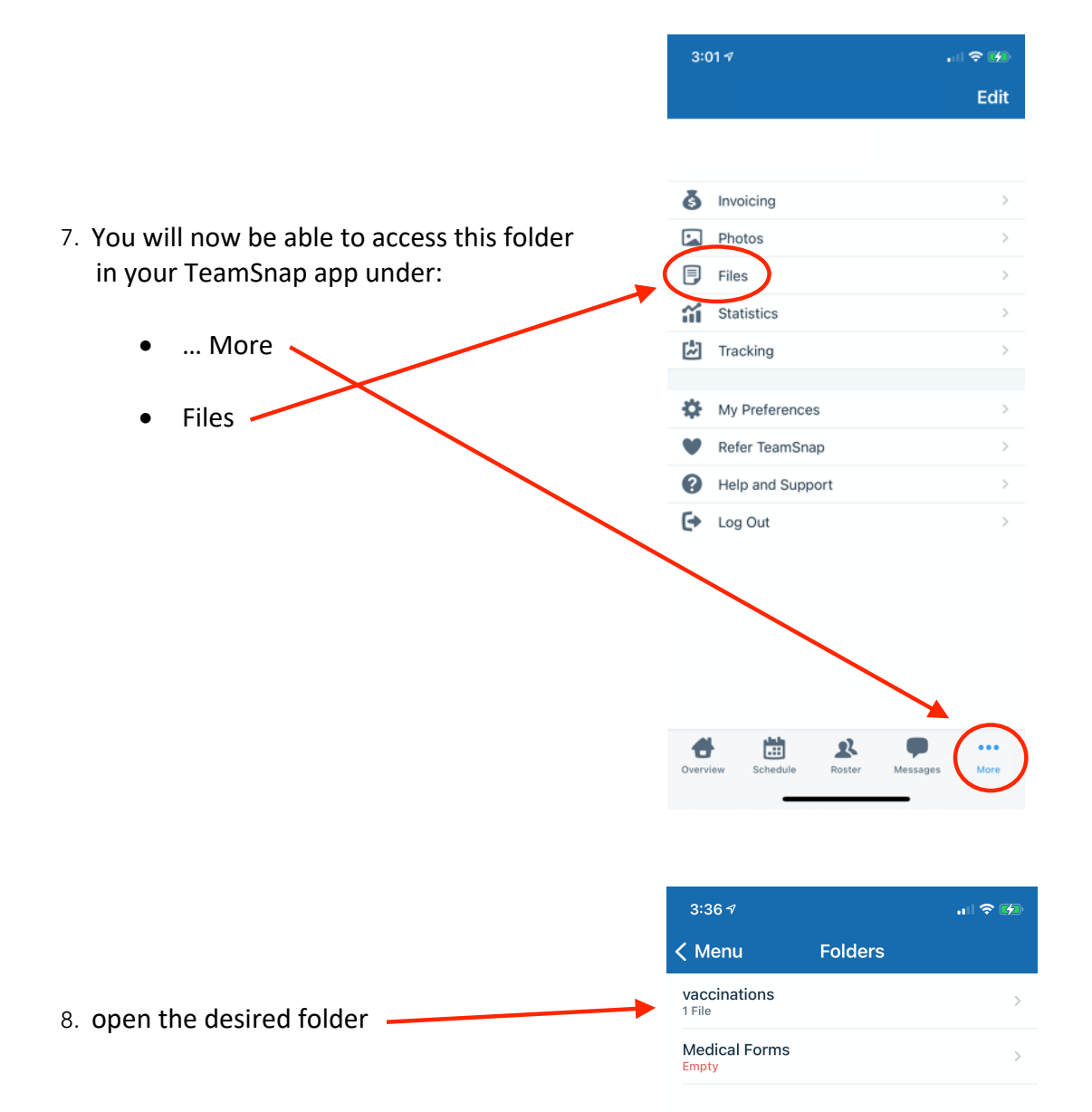

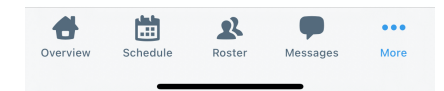